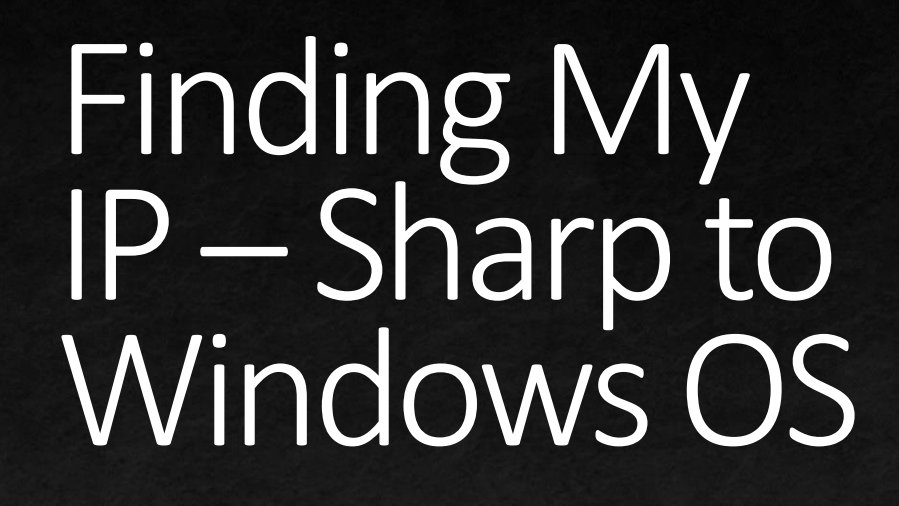

Multiple methods of finding out the IP Address of your Sharp MFP while using Windows OS.

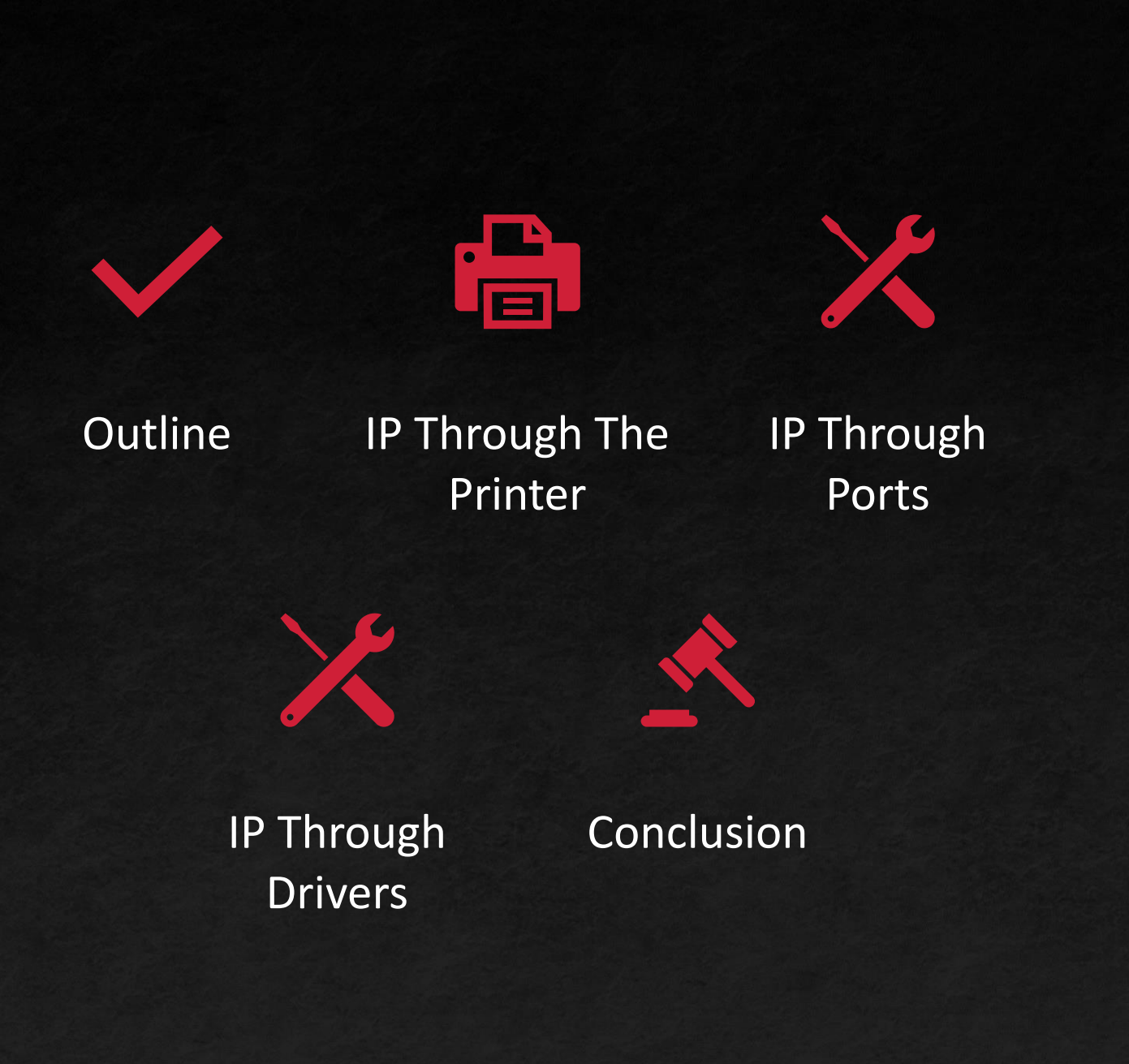

Configuration **Outline** 

# **Outline**

 $\blacktriangledown$ 

- **You will learn several methods of finding out the IP** Address assigned to your Sharp MFP.
- **-** The three methods covered in this guide will be:
	- On the printer itself
	- Through the Printer Properties window
	- Through the print driver installation window
- **EXT** These are not the only ways to find the IP Address, but it will present a basic understanding of the printer's connection to your network.

#### FINDING THE IP ADDRESS ON THE PRINTER

You will now find the IP Address from the printer itself.

#### Finding the IP Address on the Printer

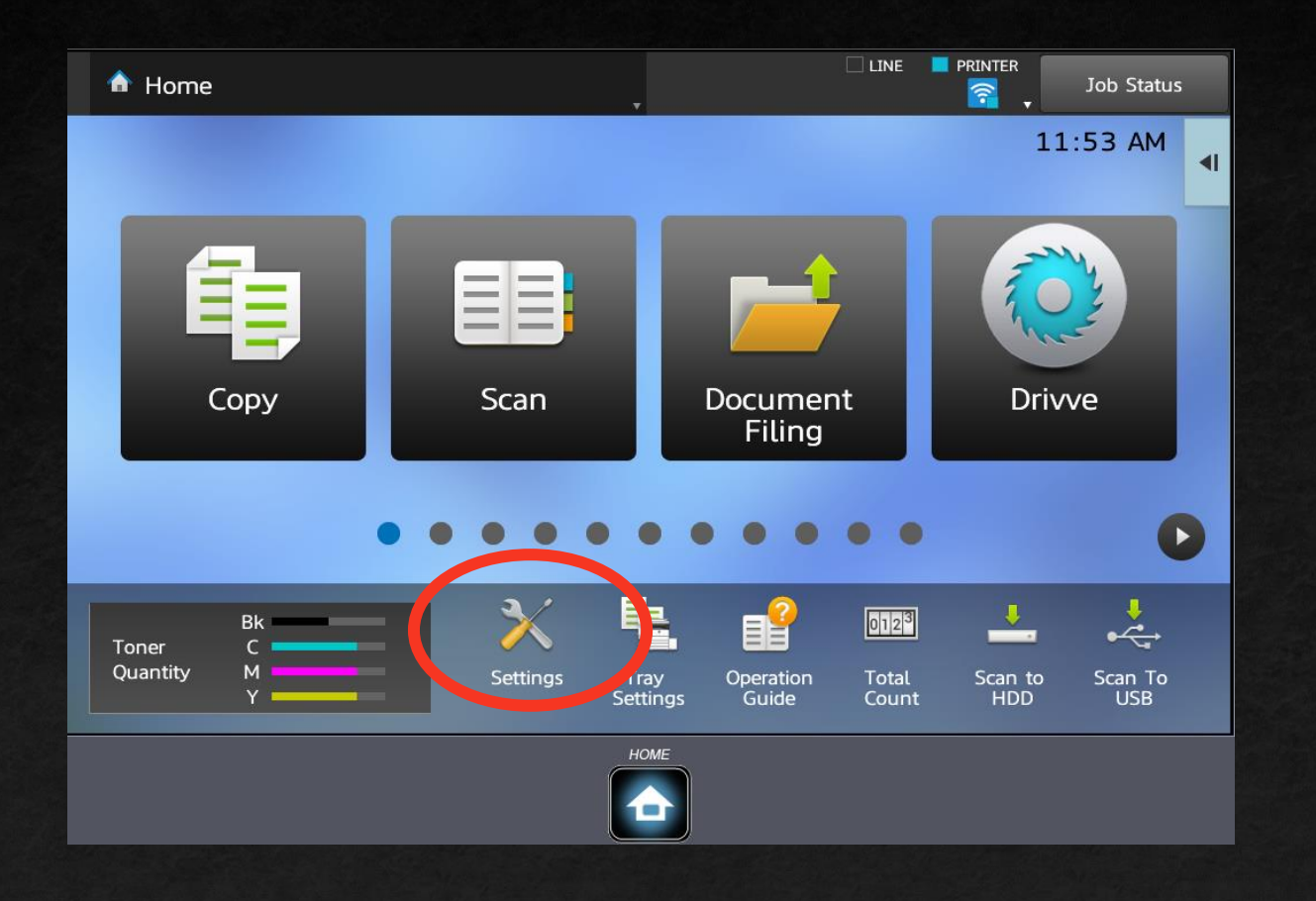

- Begin on the main screen of your printer.
- Select Settings towards the bottom of your screen.

**Outline IP Through Printer IP Through Printer IP Through Ports IP Through Drivers** IP Through Drivers Conclusion

 $\blacktriangledown$ 

PAGE 5

#### Finding the IP Address on the Printer

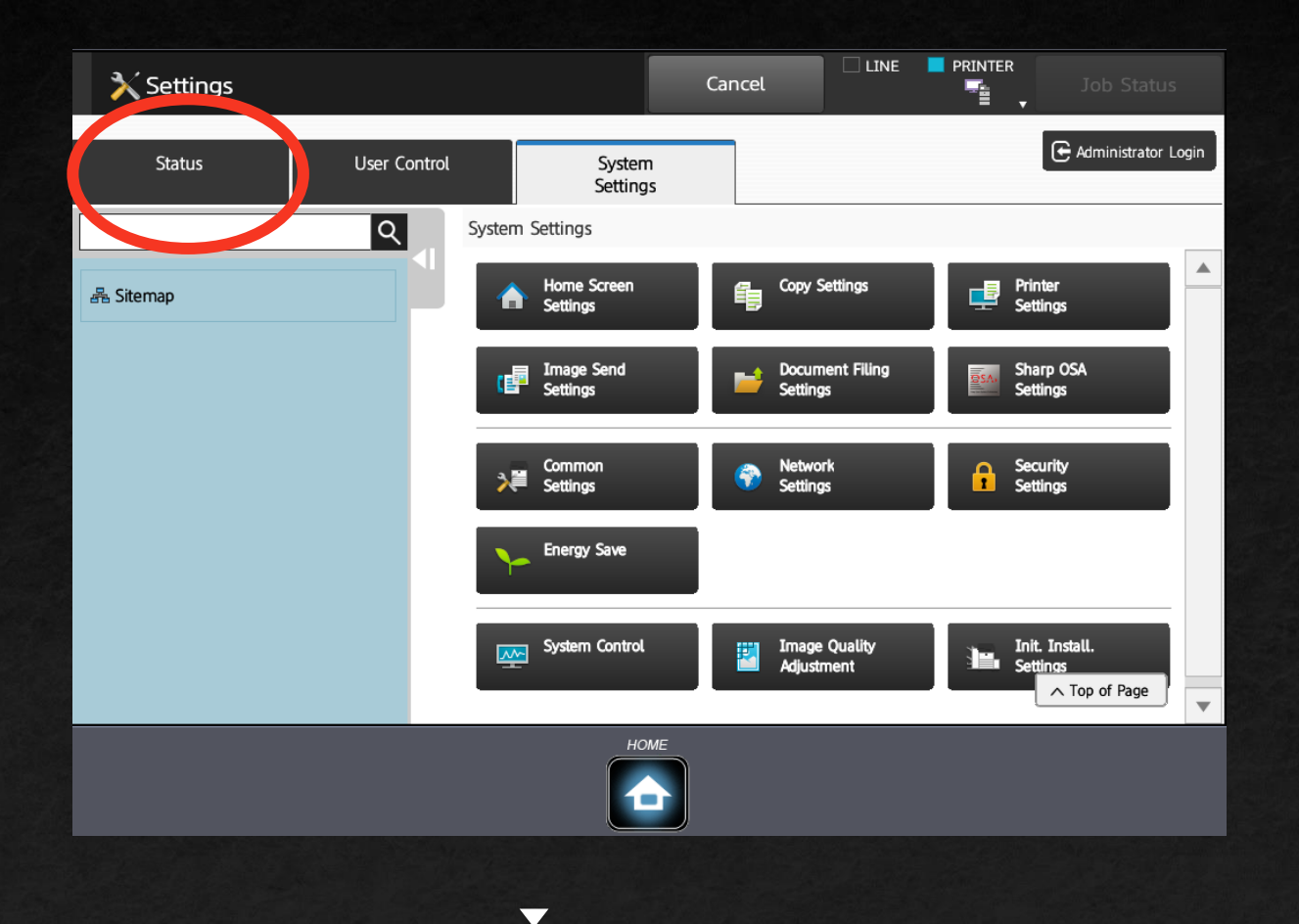

**EXEL Shatus follow Shatus tab in the top left of** your screen.

PAGE 6

#### Finding the IP Address on the Printer

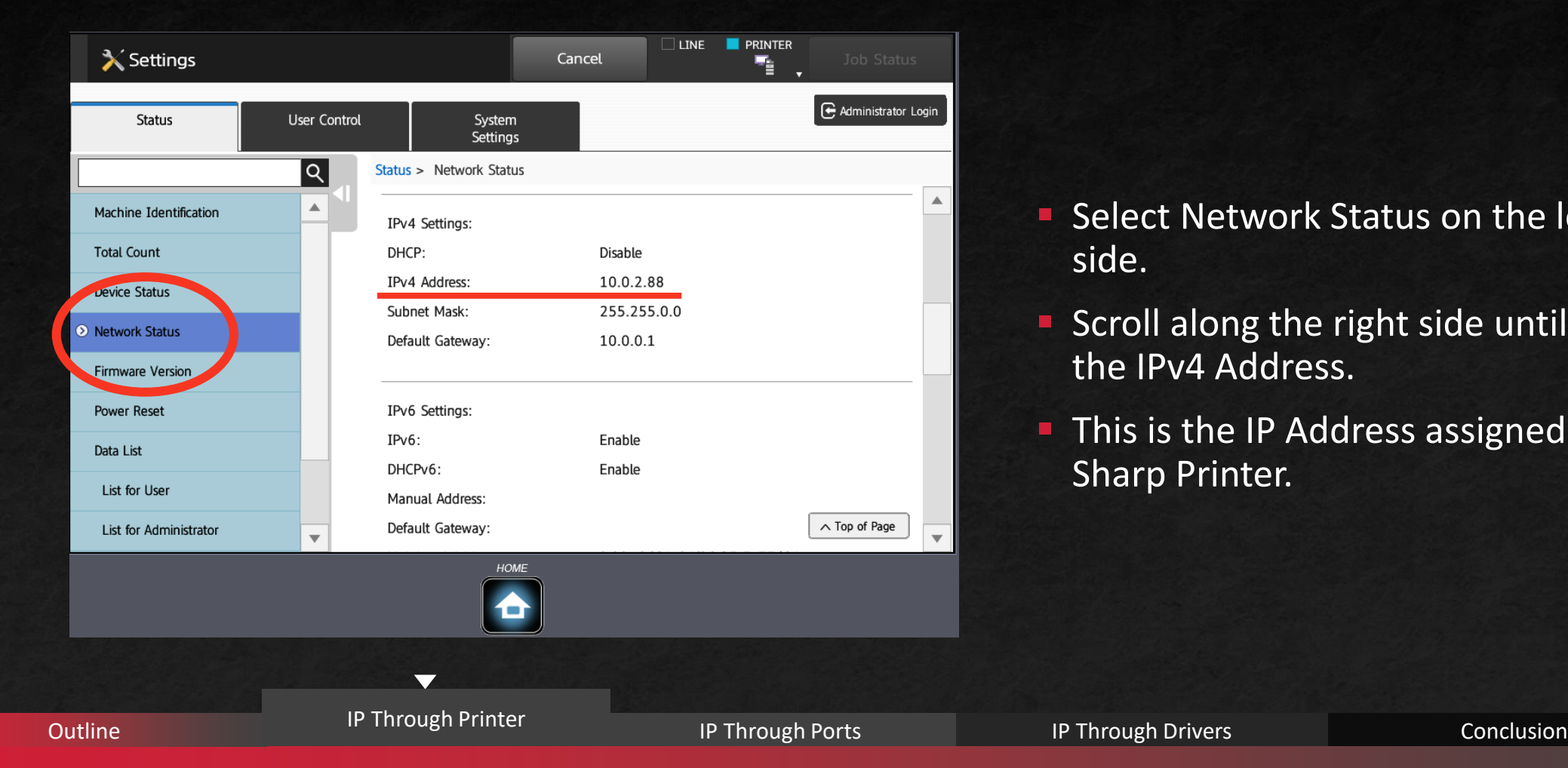

- **E** Select Network Status on the left-hand side.
- **E** Scroll along the right side until you find the IPv4 Address.
- **This is the IP Address assigned to the** Sharp Printer.

FINDING THE IP ADDRESS THROUGH PRINTER **PROPERTIES** 

You will now find the IP Address of the printer through your computer.

## Finding the IP Address Through Printer Properties

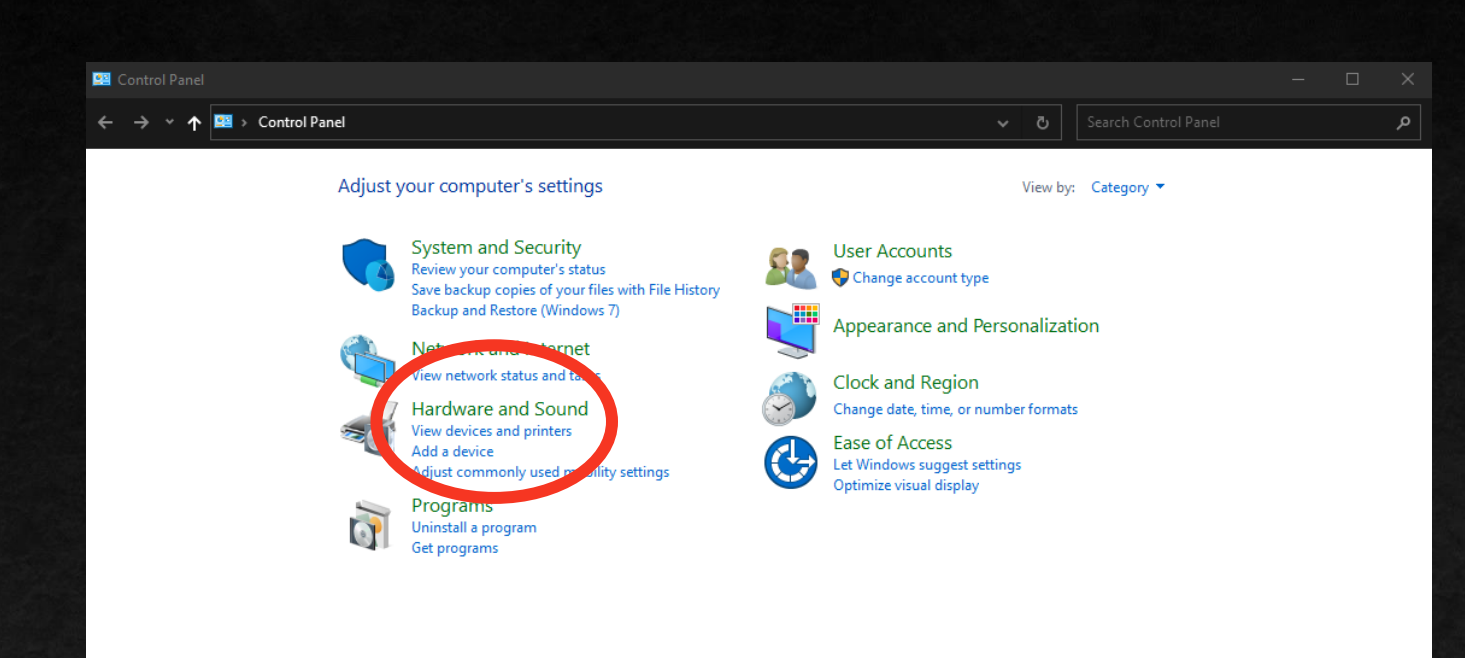

**First, start in Control Panel.** 

Next, navigate to View devices and printers.

 $\blacktriangledown$ 

## Finding the IP Address Through Printer Properties

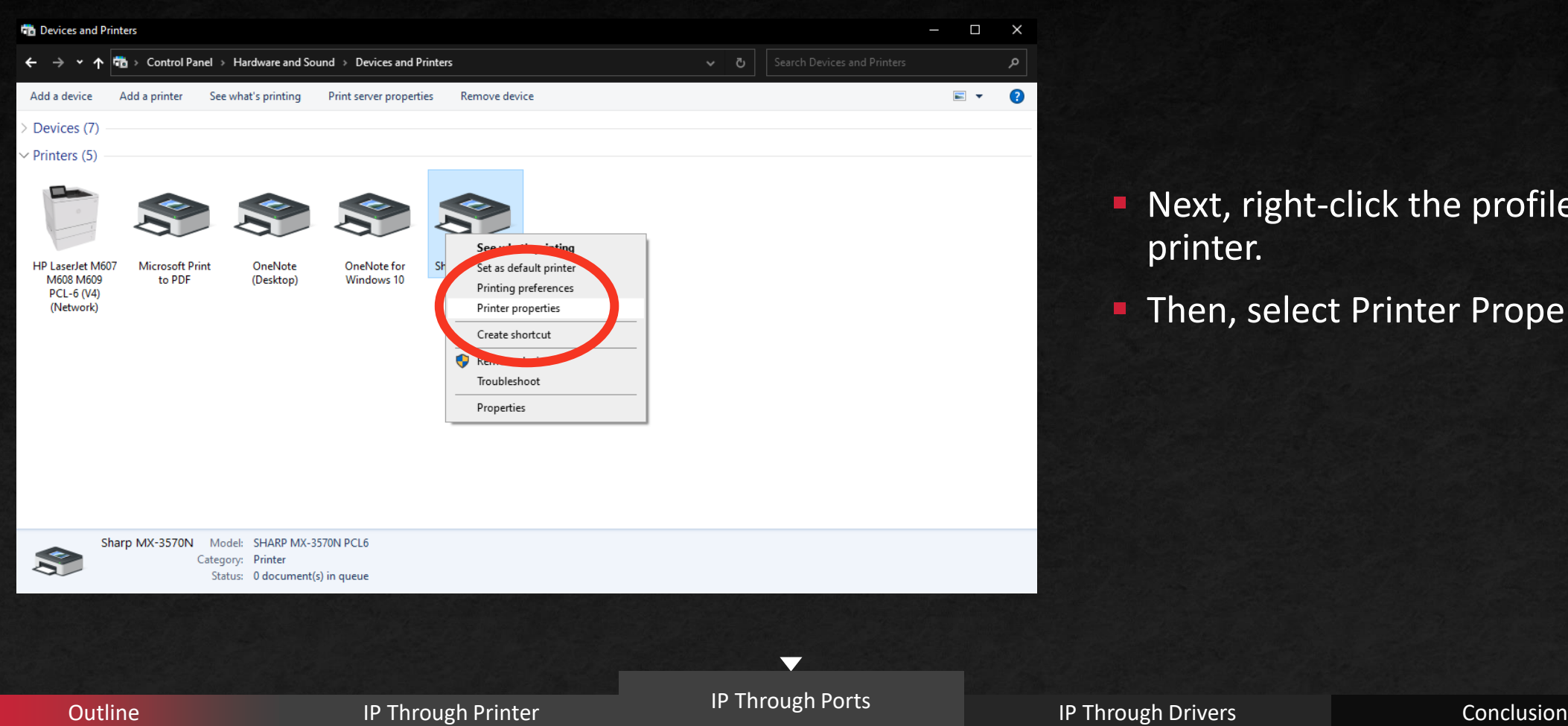

- **E** Next, right-click the profile of your printer.
- **· Then, select Printer Properties.**

## Finding the IP Address Through Printer Properties

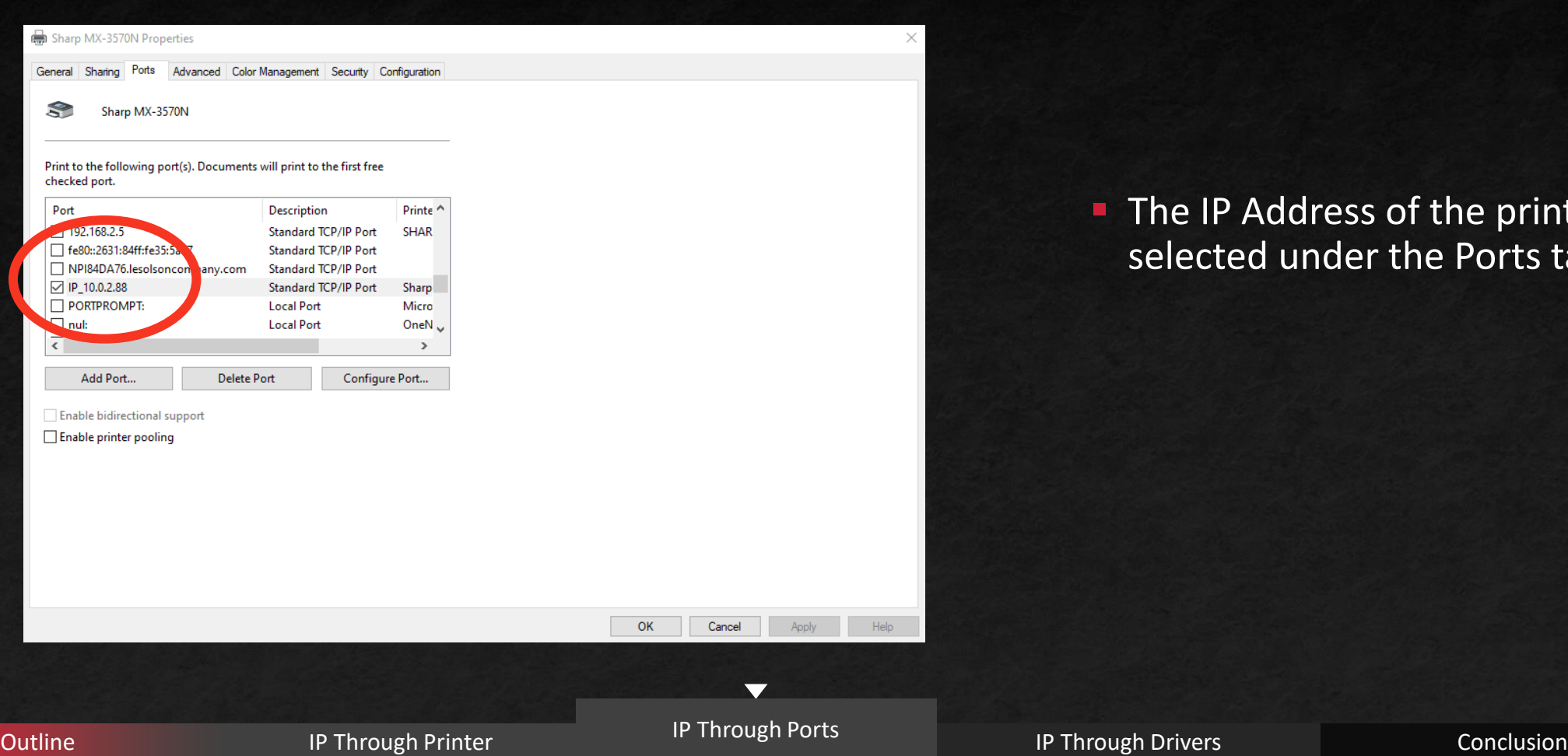

**The IP Address of the printer will be** selected under the Ports tab.

PAGE 11

FINDING THE IP ADDRESS THROUGH PRINTER **PROPERTIES** 

You will now find the IP Address of the printer through your computer.

#### Finding the IP Address Through Print Drivers

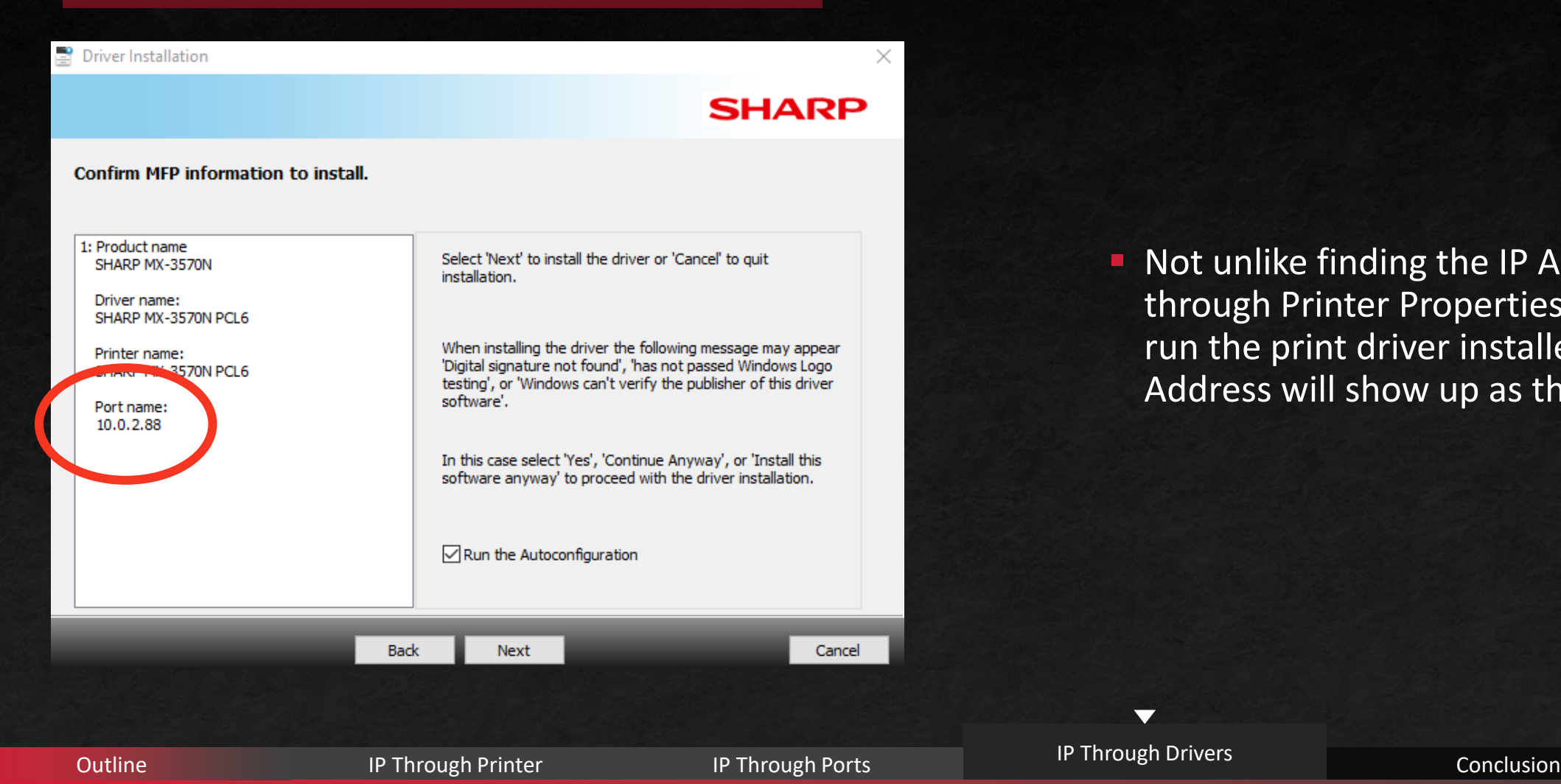

**E** Not unlike finding the IP Address through Printer Properties, when you run the print driver installer, the IP Address will show up as the Port name.

 $\overline{\phantom{0}}$ 

# Conclusion

#### Here is what we learned

- **How to find the IP Address of the printer through the printer itself.**
- **How to find the IP Address through your Printer Properties.**
- How to find the IP Address through the print driver installer.

If you were unable to find the IP Address of your Sharp MFP, please call the Les Olson Helpdesk for troubleshooting.

**You can reach them at (801) 413-2106**

**If no one answers the phone, please leave a message, and we will get back to you shortly.**

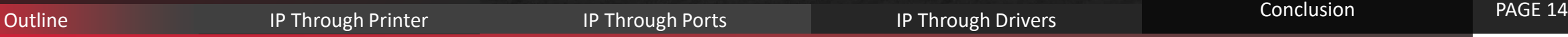

 $\blacktriangledown$ 

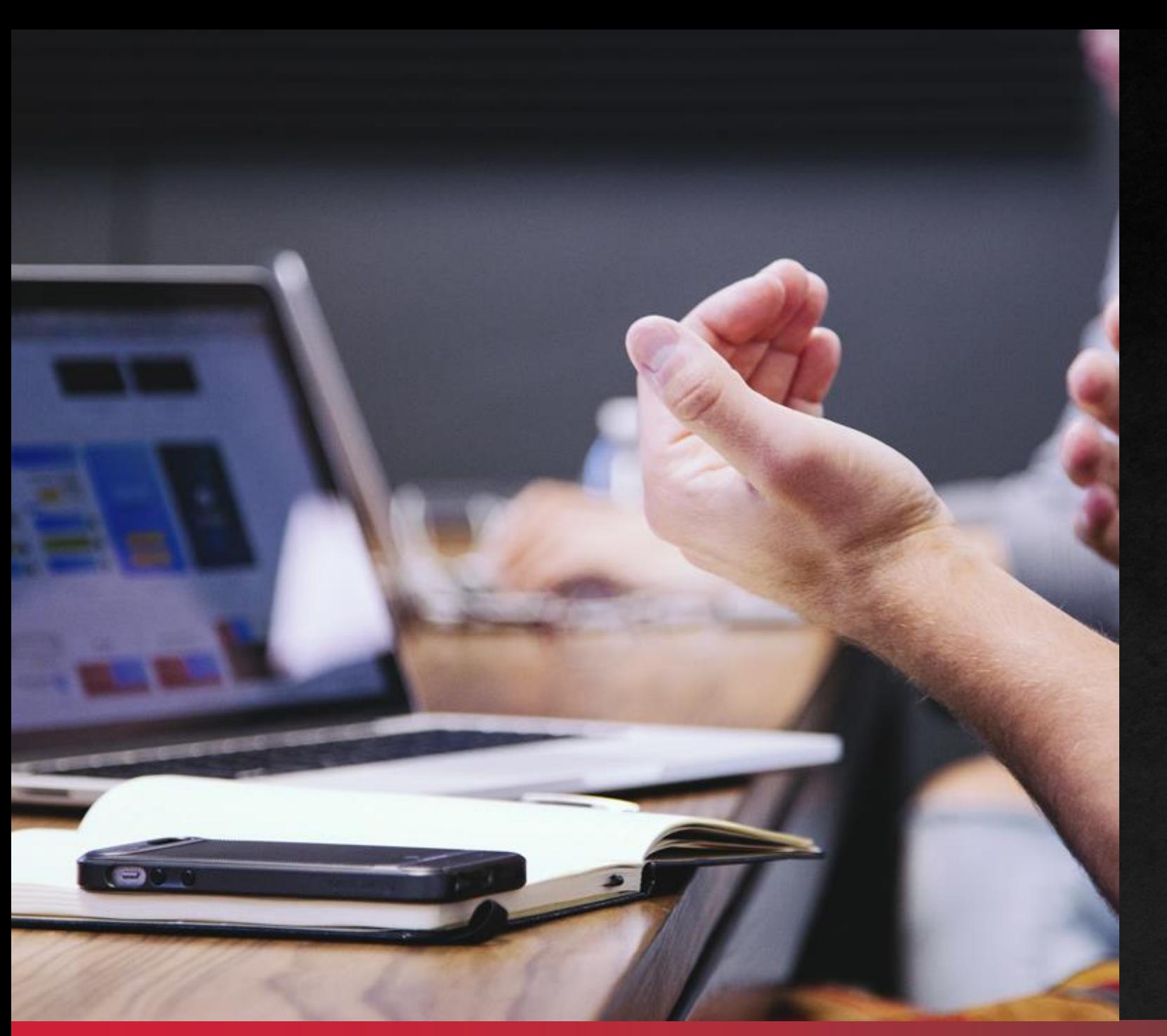

# THANK YOU!

You can now find the IP Address of your Sharp MFP!